Dell Vostro 3252 Owner's Manual

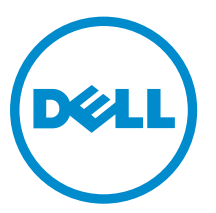

Regulatory Model: D14S Regulatory Type: D14S001

# Notes, cautions, and warnings

NOTE: A NOTE indicates important information that helps you make better use of your computer.

CAUTION: A CAUTION indicates either potential damage to hardware or loss of data and tells you how to avoid the problem.

WARNING: A WARNING indicates a potential for property damage, personal injury, or death.

Copyright **©** 2015 Dell Inc. All rights reserved. This product is protected by U.S. and international copyright and intellectual property laws. Dell™ and the Dell logo are trademarks of Dell Inc. in the United States and/or other jurisdictions. All other marks and names mentioned herein may be trademarks of their respective companies.

2015 - 08

∕∿

Rev. A00

# **Contents**

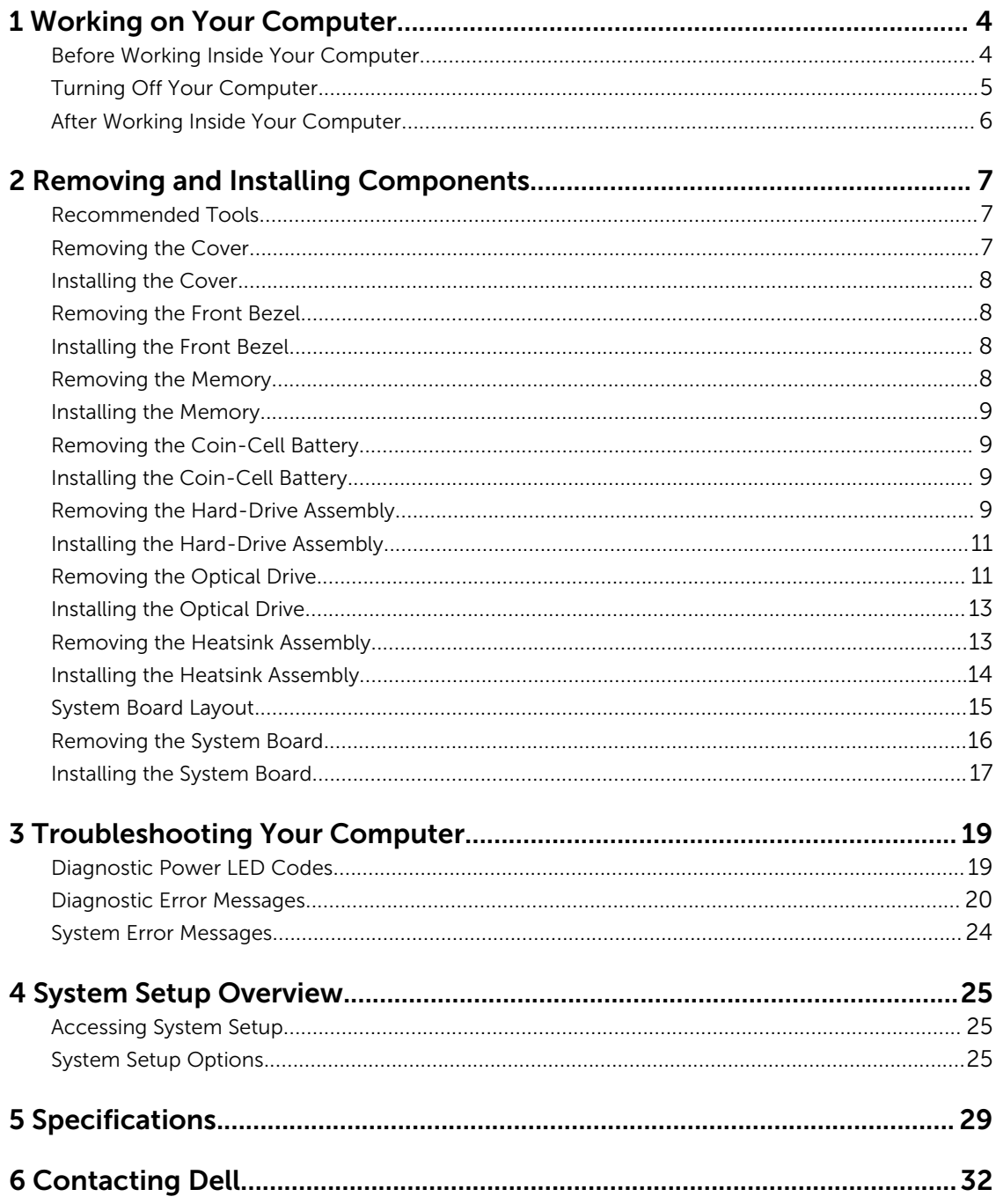

1

# <span id="page-3-0"></span>Working on Your Computer

## Before Working Inside Your Computer

Use the following safety guidelines to help protect your computer from potential damage and to help to ensure your personal safety. Unless otherwise noted, each procedure included in this document assumes that the following conditions exist:

- You have read the safety information that shipped with your computer.
- A component can be replaced or--if purchased separately--installed by performing the removal procedure in reverse order.

WARNING: Disconnect all power sources before opening the computer cover or panels. After you finish working inside the computer, replace all covers, panels, and screws before connecting to the power source.

WARNING: Before working inside your computer, read the safety information that shipped with your computer. For additional safety best practices information, see the Regulatory Compliance Homepage at www.dell.com/regulatory\_compliance

CAUTION: Many repairs may only be done by a certified service technician. You should only perform troubleshooting and simple repairs as authorized in your product documentation, or as directed by the online or telephone service and support team. Damage due to servicing that is not authorized by Dell is not covered by your warranty. Read and follow the safety instructions that came with the product.

CAUTION: To avoid electrostatic discharge, ground yourself by using a wrist grounding strap or by periodically touching an unpainted metal surface, such as a connector on the back of the computer.

CAUTION: Handle components and cards with care. Do not touch the components or contacts on a card. Hold a card by its edges or by its metal mounting bracket. Hold a component such as a processor by its edges, not by its pins.

CAUTION: When you disconnect a cable, pull on its connector or on its pull-tab, not on the cable itself. Some cables have connectors with locking tabs; if you are disconnecting this type of cable, press in on the locking tabs before you disconnect the cable. As you pull connectors apart, keep them evenly aligned to avoid bending any connector pins. Also, before you connect a cable, ensure that both connectors are correctly oriented and aligned.

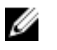

NOTE: The color of your computer and certain components may appear differently than shown in this document.

To avoid damaging your computer, perform the following steps before you begin working inside the computer.

- 1. Ensure that your work surface is flat and clean to prevent the computer cover from being scratched.
- 2. Turn off your computer (see Turning Off Your Computer).

<span id="page-4-0"></span> $\triangle$  CAUTION: To disconnect a network cable, first unplug the cable from your computer and then unplug the cable from the network device.

- **3.** Disconnect all network cables from the computer.
- 4. Disconnect your computer and all attached devices from their electrical outlets.
- 5. Press and hold the power button while the computer is unplugged to ground the system board.
- 6. Remove the cover.

CAUTION: Before touching anything inside your computer, ground yourself by touching an unpainted metal surface, such as the metal at the back of the computer. While you work, periodically touch an unpainted metal surface to dissipate static electricity, which could harm internal components.

# Turning Off Your Computer

CAUTION: To avoid losing data, save and close all open files and exit all open programs before you turn off your computer.

- 1. Shut down the operating system:
	- In Windows 8.1:
		- Using a touch-enabled device:
			- a. Swipe in from the right edge of the screen, opening the Charms menu and select Settings.
			- b. Select the  $\bigcup_{n=1}^{\infty}$  and then select **Shut down**.

Or

- \* On the Home screen, touch the  $\bigcirc$  and then select **Shut down**.
- Using a mouse:
	- a. Point to upper-right corner of the screen and click Settings.
	- b. Click the  $\bigcup$  and select **Shut down**.

Or

- \* On the Home screen, click  $\bigcirc$  and then select **Shut down**.
- In Windows 7:
	- 1. Click Start
	- 2. Click Shut Down.

or

1. Click Start

<span id="page-5-0"></span>2. Click the arrow in the lower-right corner of the Start menu as shown below, and then click

#### Shut Down .

- $\sigma$
- 2. Ensure that the computer and all attached devices are turned off. If your computer and attached devices did not automatically turn off when you shut down your operating system, press and hold the power button for about 6 seconds to turn them off.

## After Working Inside Your Computer

After you complete any replacement procedure, ensure you connect any external devices, cards, and cables before turning on your computer.

1. Replace the cover.

#### CAUTION: To connect a network cable, first plug the cable into the network device and then plug it into the computer.

- 2. Connect any telephone or network cables to your computer.
- 3. Connect your computer and all attached devices to their electrical outlets.
- 4. Turn on your computer.
- 5. If required, verify that the computer works correctly by running the Dell Diagnostics.

# <span id="page-6-0"></span>Removing and Installing Components

This section provides detailed information on how to remove or install the components from your computer.

#### Recommended Tools

The procedures in this document may require the following tools:

- Small flat-blade screwdriver
- Phillips screwdriver
- Small plastic scribe

#### Removing the Cover

- 1. Follow the procedures in [Before Working Inside Your Computer.](#page-3-0)
- 2. Follow the steps to remove the cover:
	- a. Remove the screws that secure the cover to the computer [1].
	- b. Slide the computer cover towards the back of the computer [2].
	- c. Lift and remove the cover from the computer [3].

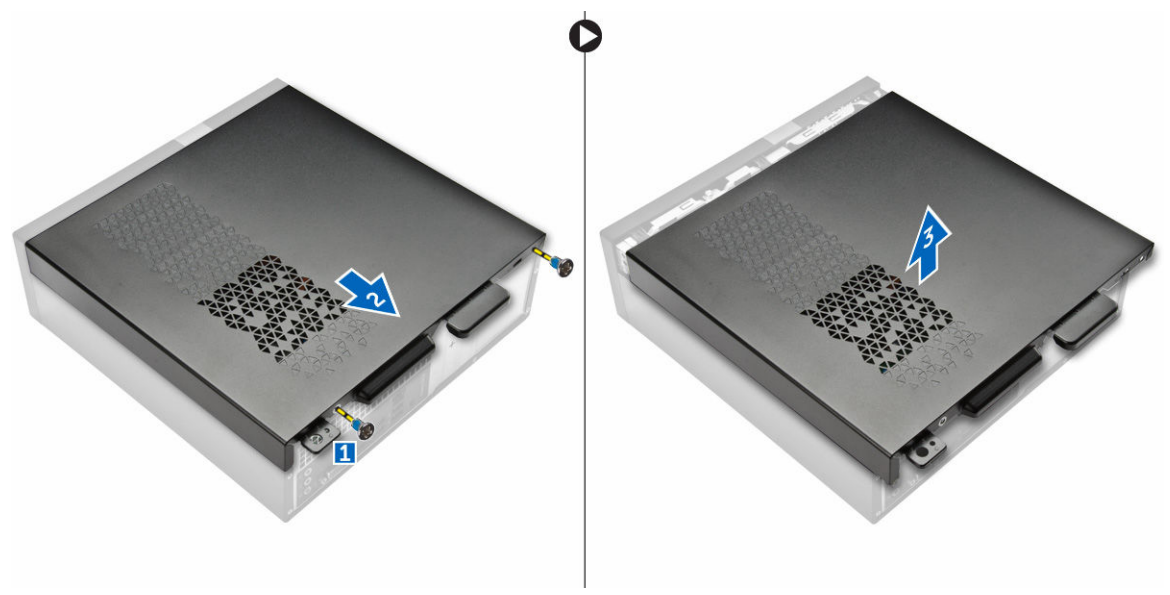

Figure 1.

# <span id="page-7-0"></span>Installing the Cover

- 1. Slide the cover from the back of the computer, until the latches snap-in.
- 2. Tighten the screws to secure the cover.
- 3. Follow the procedures in [After Working Inside Your Computer](#page-5-0)

#### Removing the Front Bezel

- 1. Follow the procedures in **Before Working Inside Your Computer**.
- 2. Remove [cover](#page-6-0).
- **3.** Follow the steps to remove the cover:
	- a. Lift the retention clips [1] and release the front bezel [2].
	- b. Lift up the front bezel to remove it from the computer [3].

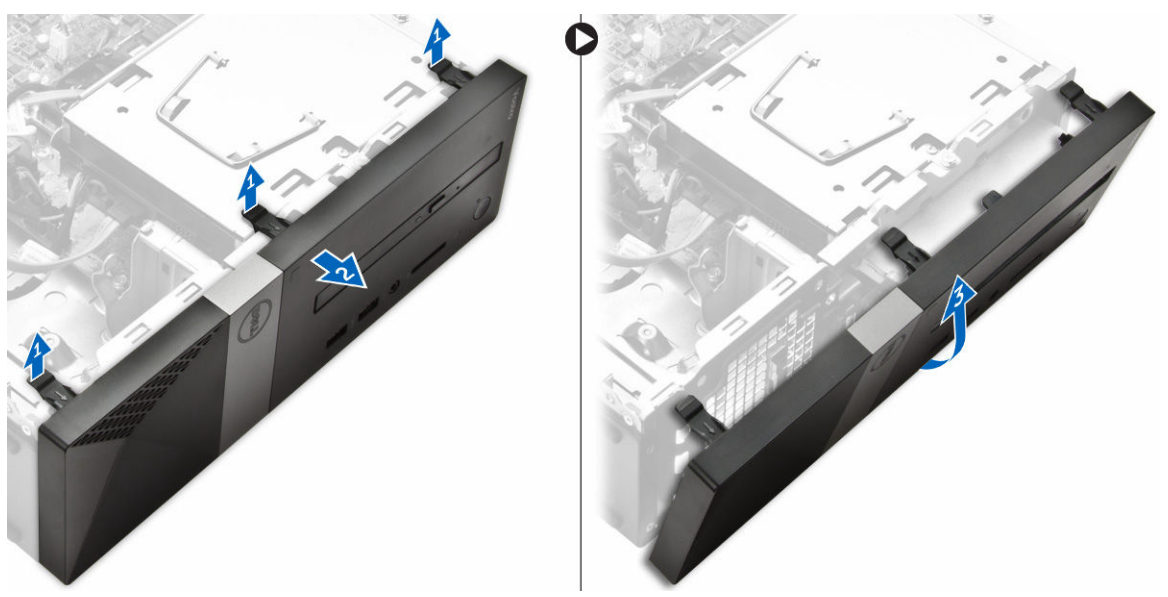

Figure 2.

#### Installing the Front Bezel

- 1. Hold the bezel and ensure that the hooks on the bezel snap into the notches on the computer.
- 2. Rotate the front bezel toward the computer.
- **3.** Press the front bezel until the tabs snap in.
- 4. Install cover.
- 5. Follow the procedures in [After Working Inside Your Computer.](#page-5-0)

#### Removing the Memory

- 1. Follow the procedures in **Before Working Inside Your Computer**.
- 2. Remove the [cover](#page-6-0).

<span id="page-8-0"></span>**3.** Pry the securing clips away from the memory module until it pops up. Remove the memory module from its socket on the system board.

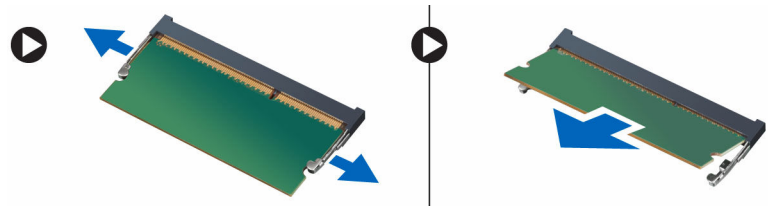

Figure 3.

## Installing the Memory

- 1. Align the notch on the memory card with the tab in the memory connector.
- 2. Insert the memory module into the memory socket and press until it clicks into place
- 3. Install the [cover](#page-7-0).
- 4. Follow the procedures in [After Working Inside Your Computer.](#page-5-0)

## Removing the Coin-Cell Battery

- 1. Follow the procedures in [Before Working Inside Your Computer.](#page-3-0)
- 2. Remove the [cover](#page-6-0)
- 3. Press the release-latch and the coin-cell battery pops out. Lift the coin-cell battery out of the computer.

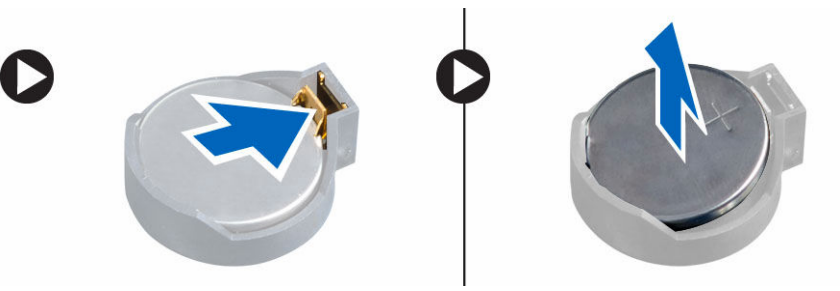

Figure 4.

## Installing the Coin-Cell Battery

- 1. Place the coin-cell battery into its slot on the system board.
- 2. Press the coin-cell battery downward until the release latch springs back into place and secures it
- 3. Install [cover](#page-7-0).
- 4. Follow the procedures in [After Working Inside Your Computer.](#page-5-0)

## Removing the Hard-Drive Assembly

- 1. Follow the procedures in **Before Working Inside Your Computer**.
- 2. Remove:
- a. [cover](#page-6-0)
- b. [front bezel](#page-7-0)
- 3. Disconnect the power and the data cable from the hard drive.

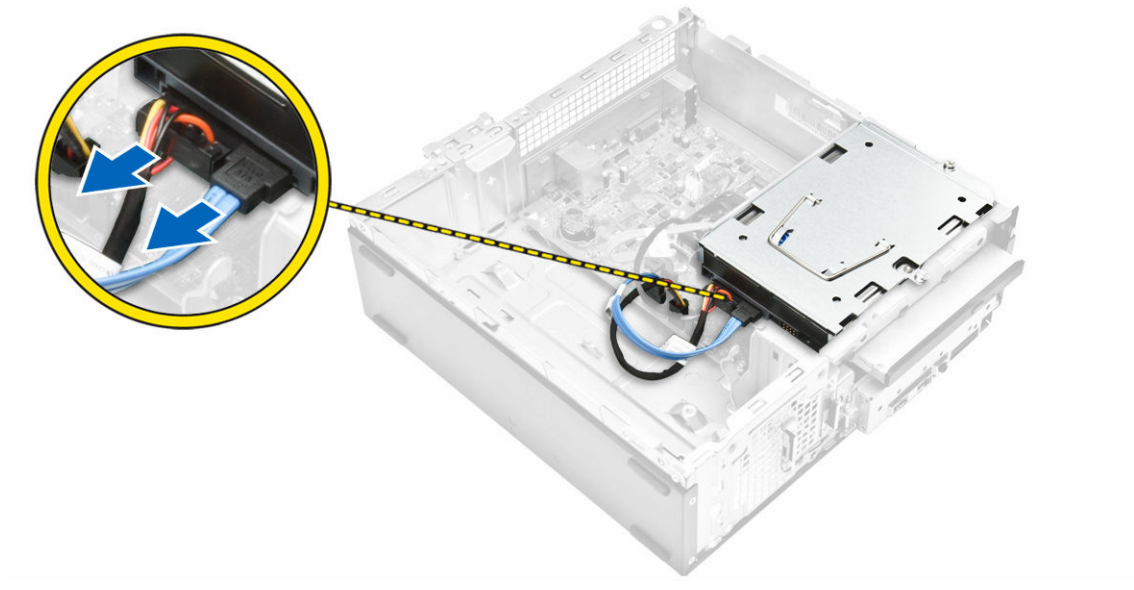

#### Figure 5.

- 4. Follow the steps to remove the hard-drive assembly:
	- a. Remove the screws that secure the hard drive to the drive bay [1].
	- b. Lift the drive bay handle [2] and slide it from the drive bay [3].

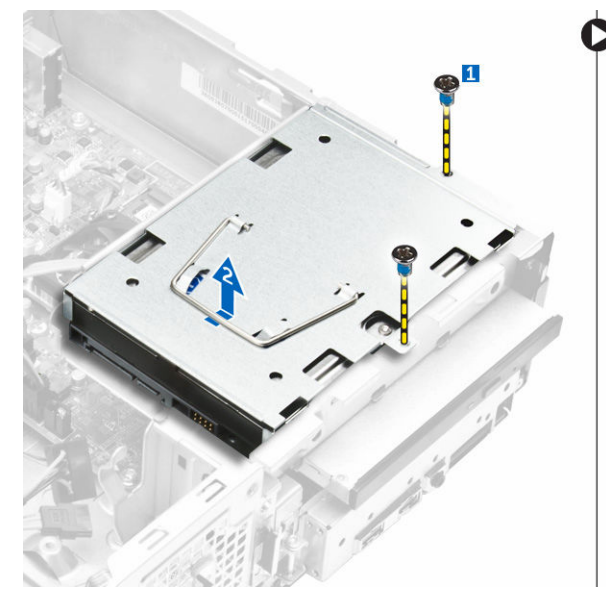

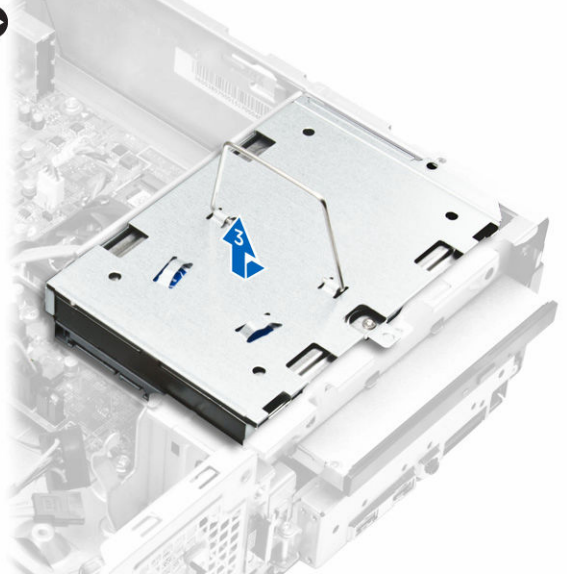

#### Figure 6.

- **5.** Follow the steps to remove hard-drive bracket:
	- a. Remove the screws that secure the hard drive to the bracket [1].
	- b. Slide the hard-drive from the bracket [2].

<span id="page-10-0"></span>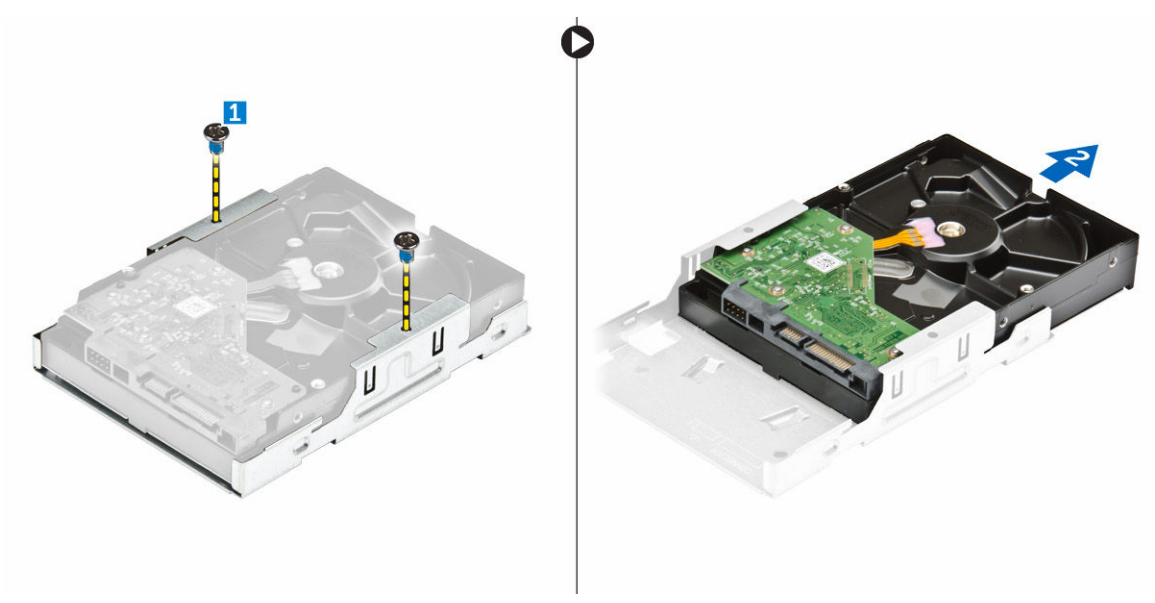

Figure 7.

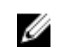

 $\mathbb Z$  NOTE: Remove the hard-drive bracket only if you are replacing with a new hard drive. Otherwise, if hard drive removal is only a pre-requisite to remove other components, then ignore Step 5.

#### Installing the Hard-Drive Assembly

- 1. Slide the hard drive into the bracket.
- 2. Tighten the screws to secure the hard drive to the bracket.
- **3.** Holding the handle, slide the hard-drive assembly into the drive bay
- 4. Tighten the screws to secure the hard-drive assembly to the computer.
- 5. Connect the data and power cables to the hard drive.
- 6. Install:
	- a. [front bezel](#page-7-0)
	- b. [cover](#page-7-0)
- 7. Follow the procedures in [After Working Inside Your Computer.](#page-5-0)

#### Removing the Optical Drive

- 1. Follow the procedures in **Before Working Inside Your Computer**.
- 2. Remove:
	- a. [cover](#page-6-0)
	- b. [front bezel](#page-7-0)
	- c. [hard-drive assembly](#page-8-0)
- **3.** Follow the steps to release the optical drive.
	- a. Disconnect the power and the data cables from the optical drive [1].
	- b. Remove the screw that secures the optical drive to the drive bay [2].

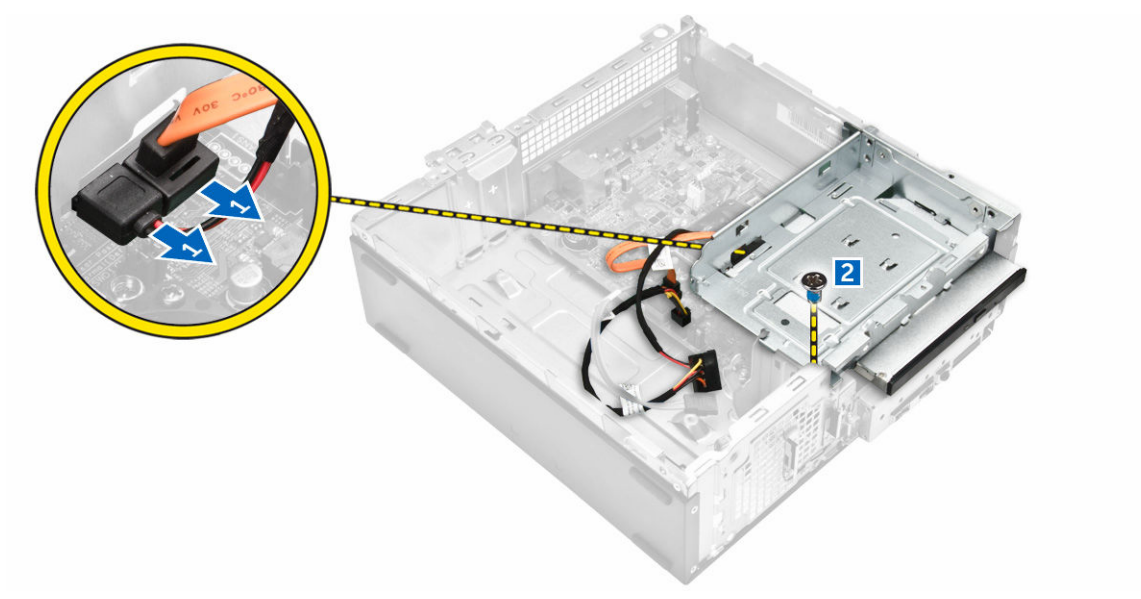

#### Figure 8.

- 4. Follow the steps to remove the optical drive:
	- a. Press the blue tab to loosen the optical drive [1].
	- b. Slide the optical drive [2] and lift it up to remove it from the chassis [3].

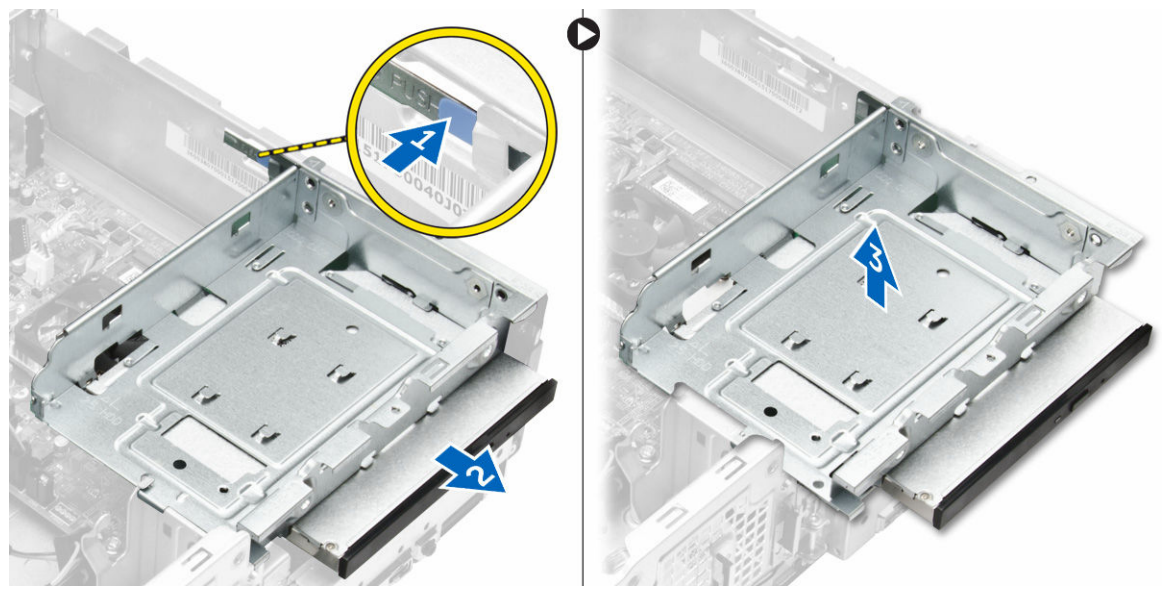

#### Figure 9.

- 5. Follow the steps to remove the bracket from the optical drive.
	- a. Remove the screws that secure the bracket to the optical drive.
	- b. Slide the optical drive from the bracket.

<span id="page-12-0"></span>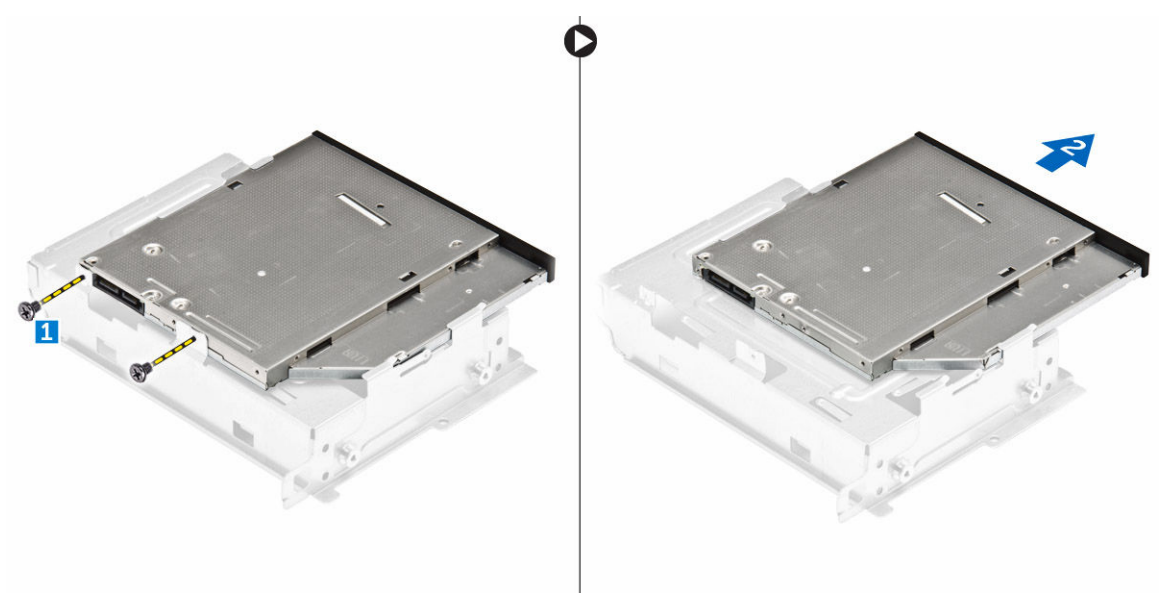

Figure 10.

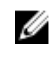

 $\mathbb Z$  NOTE: Remove the optical-drive bracket only if you are replacing with a new optical drive. Otherwise, if optical drive removal is only a pre-requisite to remove other components, then ignore Step 5 and Step 6

## Installing the Optical Drive

- 1. Slide the optical drive into the drive bay until it snaps.
- 2. Tighten the screw to secure the drive to the chassis.
- **3.** Connect the data and power cables to the optical drive.
- 4. Install:
	- a. [hard-drive assembly](#page-10-0)
	- b. [front bezel](#page-7-0)
	- c. [cover](#page-7-0)
- 5. Follow the procedures in [After Working Inside Your Computer.](#page-5-0)

#### Removing the Heatsink Assembly

- 1. Follow the procedures in **Before Working Inside Your Computer**.
- 2. Remove:
	- a. [cover](#page-6-0)
		- b. [front bezel](#page-7-0)
		- c. [hard-drive assembly](#page-10-0)
	- d. [optical drive](#page-10-0)
- **3.** Follow the steps to remove the heatsink assembly:
	- a. Disconnect the heatsink assembly cable from the system board [1].
	- b. Remove the screws to loosen the processor fan and the heatsink [2].
	- c. Lift up the heatsink and remove it from the chassis [3].

<span id="page-13-0"></span>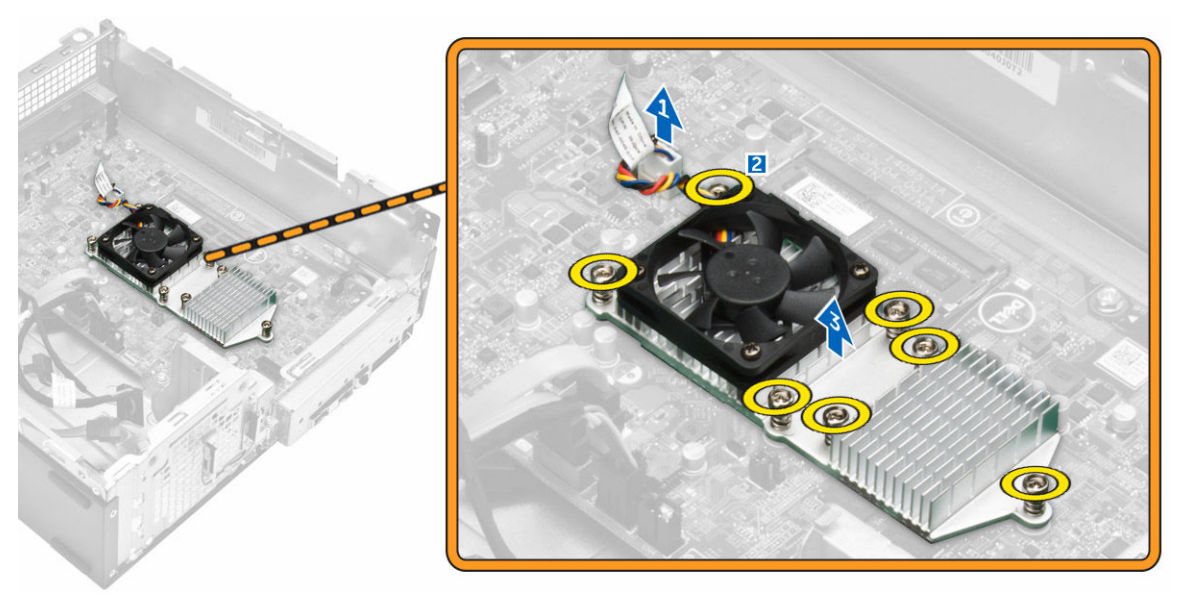

Figure 11.

# Installing the Heatsink Assembly

- 1. Place the heatsink assembly in the slot by aligning with the screw holes.
- 2. Tighten the screws to secure the heatsink assembly to the system board.
- **3.** Connect the heatsink assembly cable to the system board.
- 4. Install:
	- a. [optical drive](#page-12-0)
	- b. [hard-drive assembly](#page-10-0)
	- c. [front bezel](#page-7-0)
	- d. [cover](#page-7-0)
- 5. Follow the procedures in [After Working Inside Your Computer.](#page-5-0)

## <span id="page-14-0"></span>System Board Layout

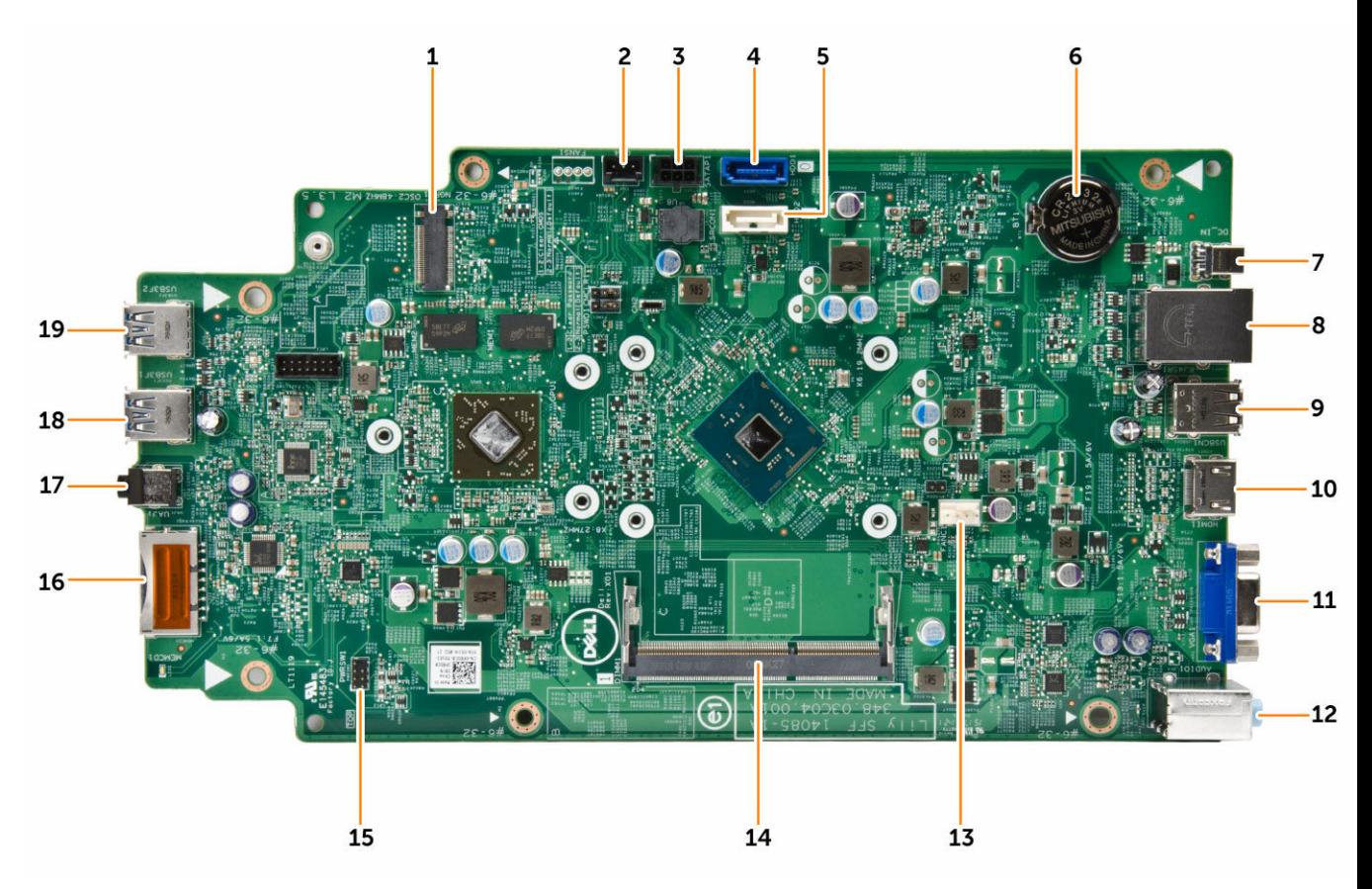

#### Figure 12.

- 1. NGFF connector
- 2. Light bar connector
- 3. SATA power connector
- 4. SATA connector
- 5. SATA connector
- 6. Coin-cell battery
- 7. DC-In jack
- 8. Network & USB 2.0 connectors (2)
- 9. USB 2.0 connectors (2)
- 10. HDMI connector
- 11. VGA connector
- 12. Line-in, line-out and microphone connectors
- 13. Fan connector
- 14. Memory slot
- 15. Power switch connector
- <span id="page-15-0"></span>16. SD card connector
- 17. Headset jack
- 18. USB 3.0 connector
- 19. USB 3.0 connector

#### Removing the System Board

- 1. Follow the procedures in **Before Working Inside Your Computer**.
- 2. Remove:
	- a. [cover](#page-6-0)
	- b. [front bezel](#page-28-0)
	- c. [hard-drive assembly](#page-28-0)
	- d. [optical-drive assembly](#page-10-0)
	- e. [coin-cell battery](#page-8-0)
	- f. [heatsink assembly](#page-12-0)
	- g. WLAN card
- **3.** Disconnect the cables from the system board:

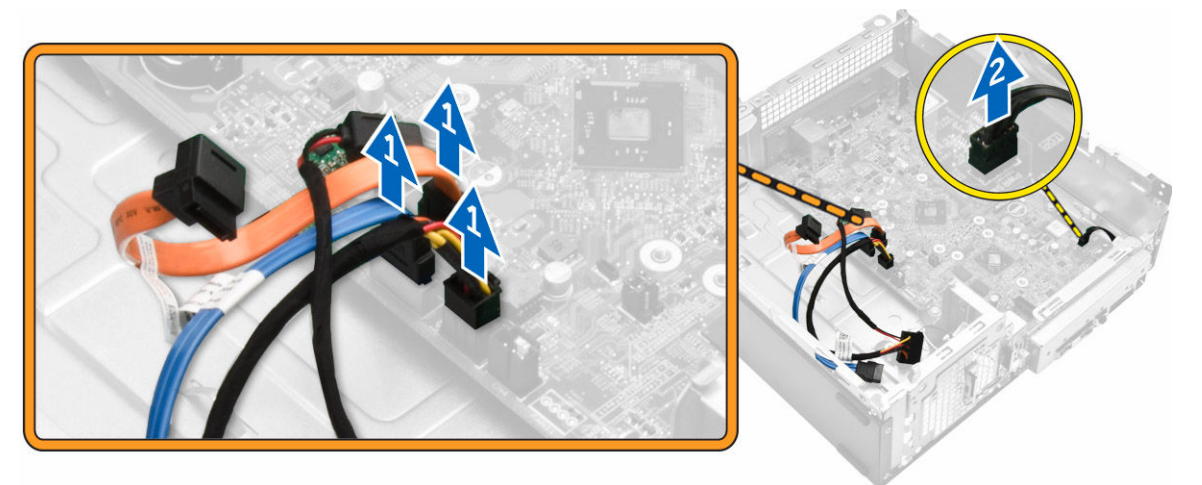

#### Figure 13.

- 4. Follow the steps to release the I/O panel:
	- a. Remove the screw that secures the I/O panel to the chassis [1].
	- b. Press the tab to release the I/O panel from the chassis [2].
	- c. Pull the I/O panel to release the I/O panel.

<span id="page-16-0"></span>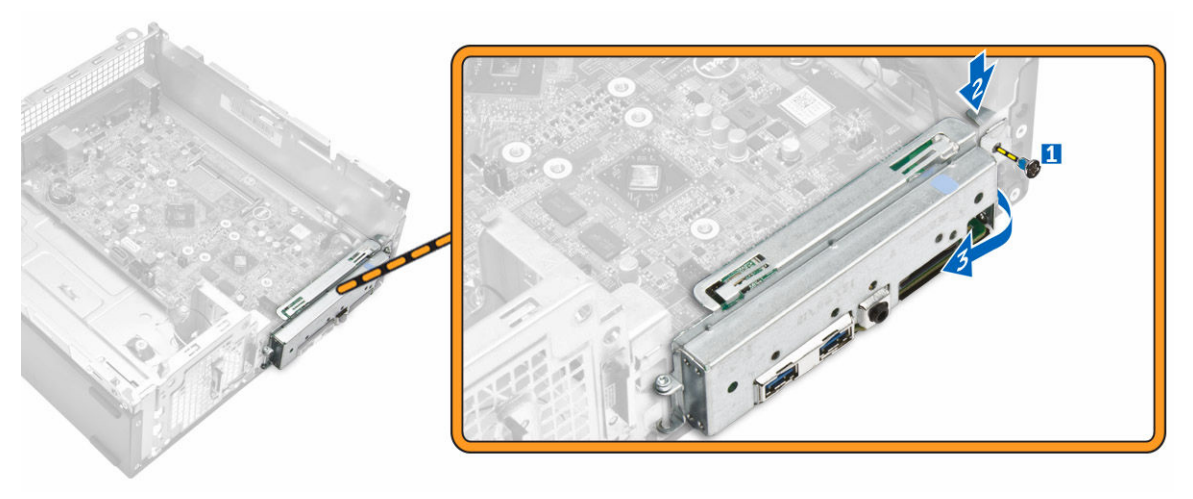

#### Figure 14.

- 5. Follow the steps to remove the system board:
	- a. Remove the screws that secure system board to the chassis [1].
	- b. Lift the system board from the chassis.

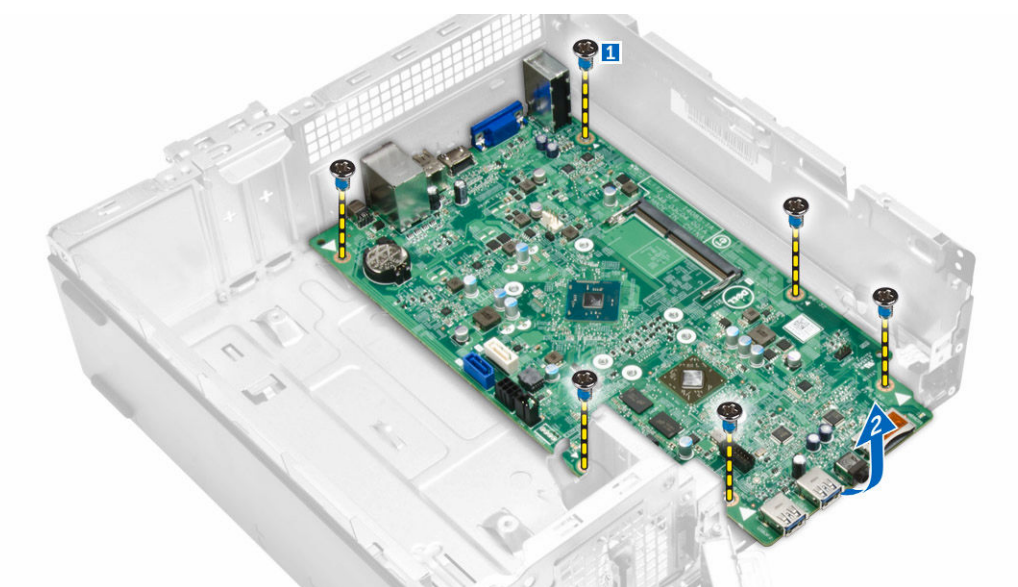

Figure 15.

## Installing the System Board

- 1. Insert the system board and ensure that ports are aligned to the holes on the back panel.
- 2. Push the I/O panel to its original position until it snaps in.
- **3.** Tighten the screw to secure the I/O panel to the chassis.
- 4. Connect the cables to the system board.
- 5. Install
- a. **[heatsink assembly](#page-13-0)**
- b. WLAN card
- c. [coin-cell battery](#page-8-0)
- d. [optical-drive assembly](#page-28-0)
- e. [hard-drive assembly](#page-10-0)
- f. [front bezel](#page-28-0)
- g. [cover](#page-7-0)
- 6. Follow the procedures in [After Working Inside Your Computer](#page-5-0)

# <span id="page-18-0"></span>Troubleshooting Your Computer

You can troubleshoot your computer using indicators like Diagnostic Lights, Beep Codes, and Error Messages during the operation of the computer.

#### Diagnostic Power LED Codes

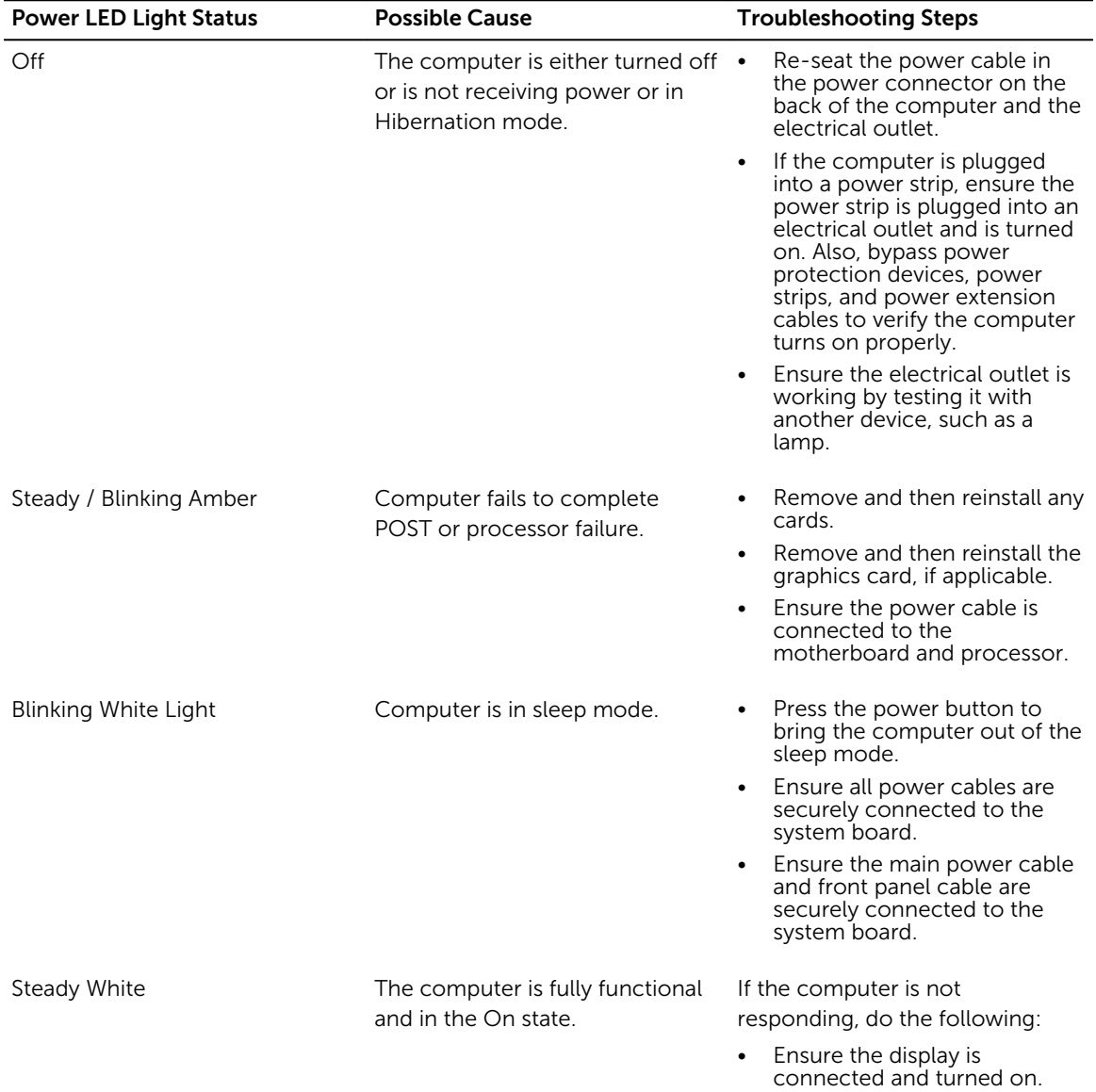

• If the display is connected and turned on, listen for a beep code.

# <span id="page-19-0"></span>Diagnostic Error Messages

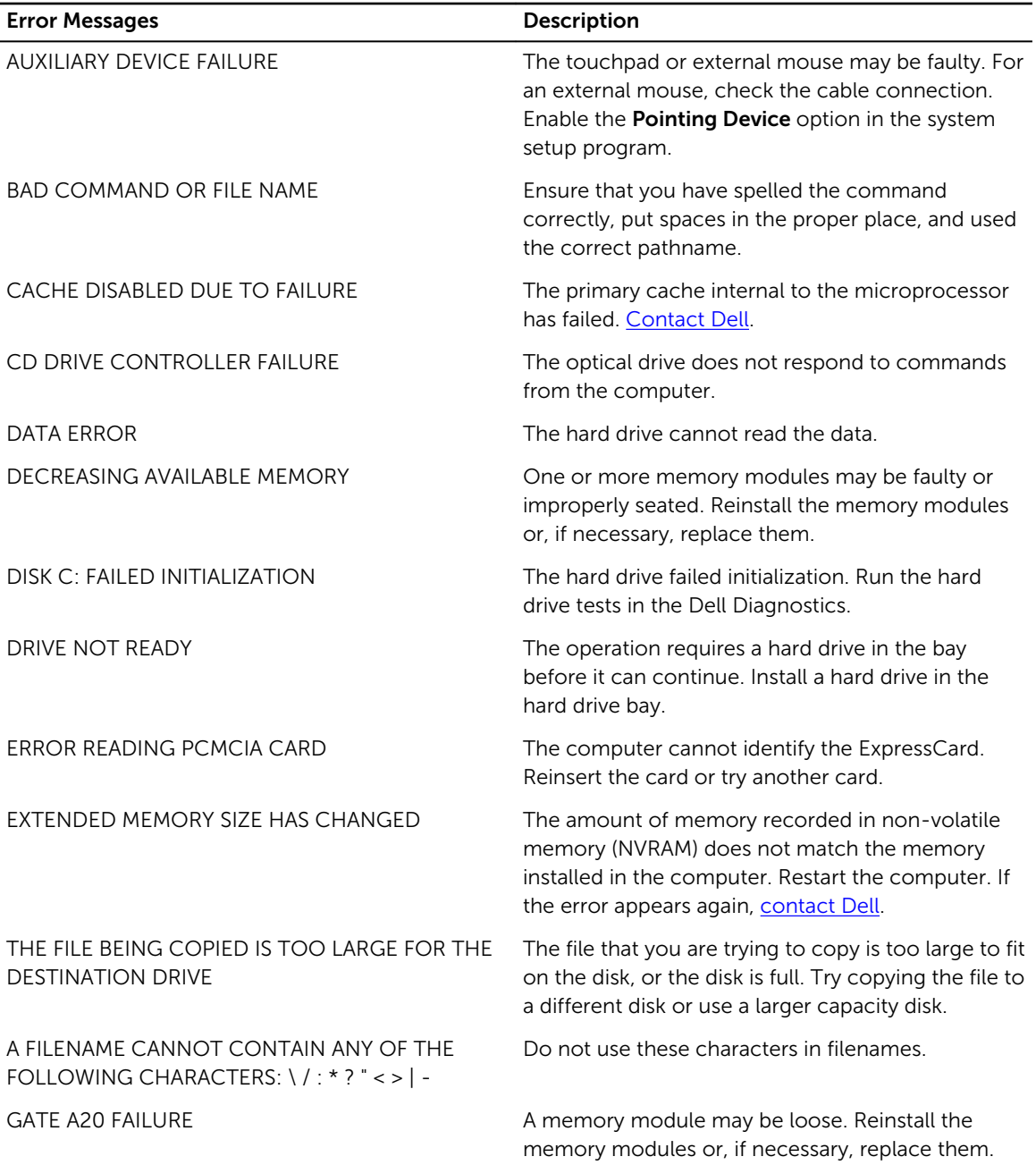

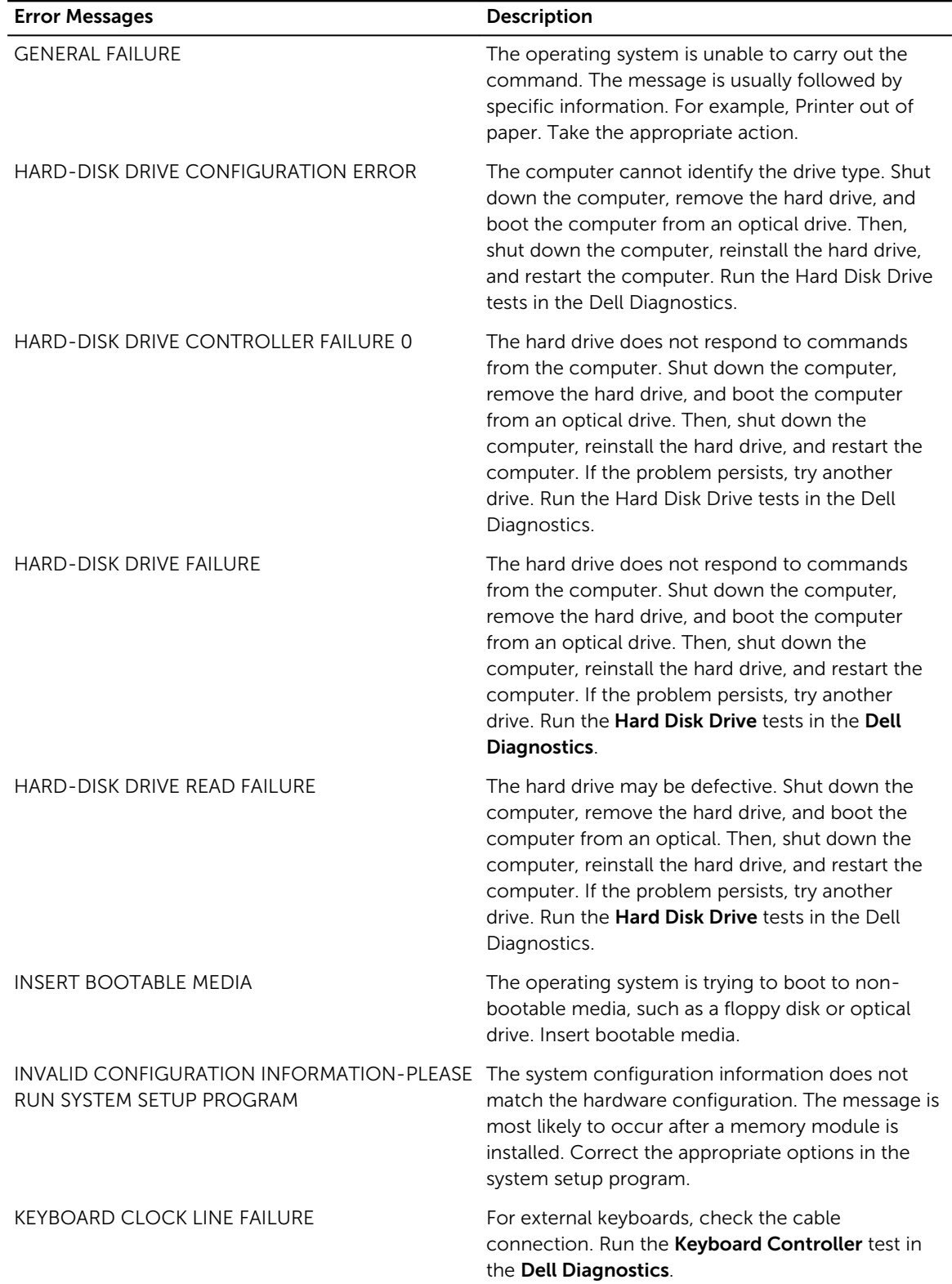

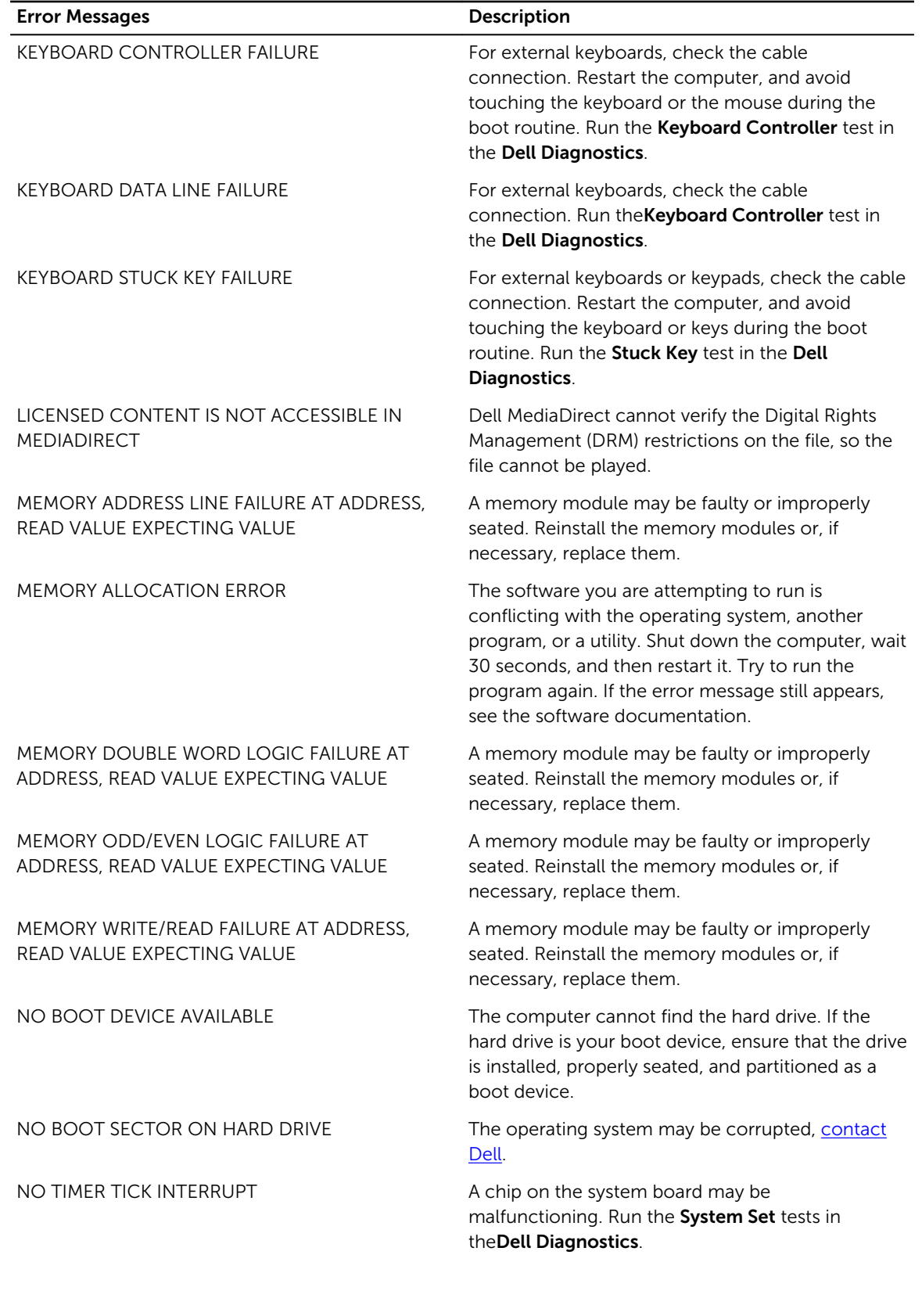

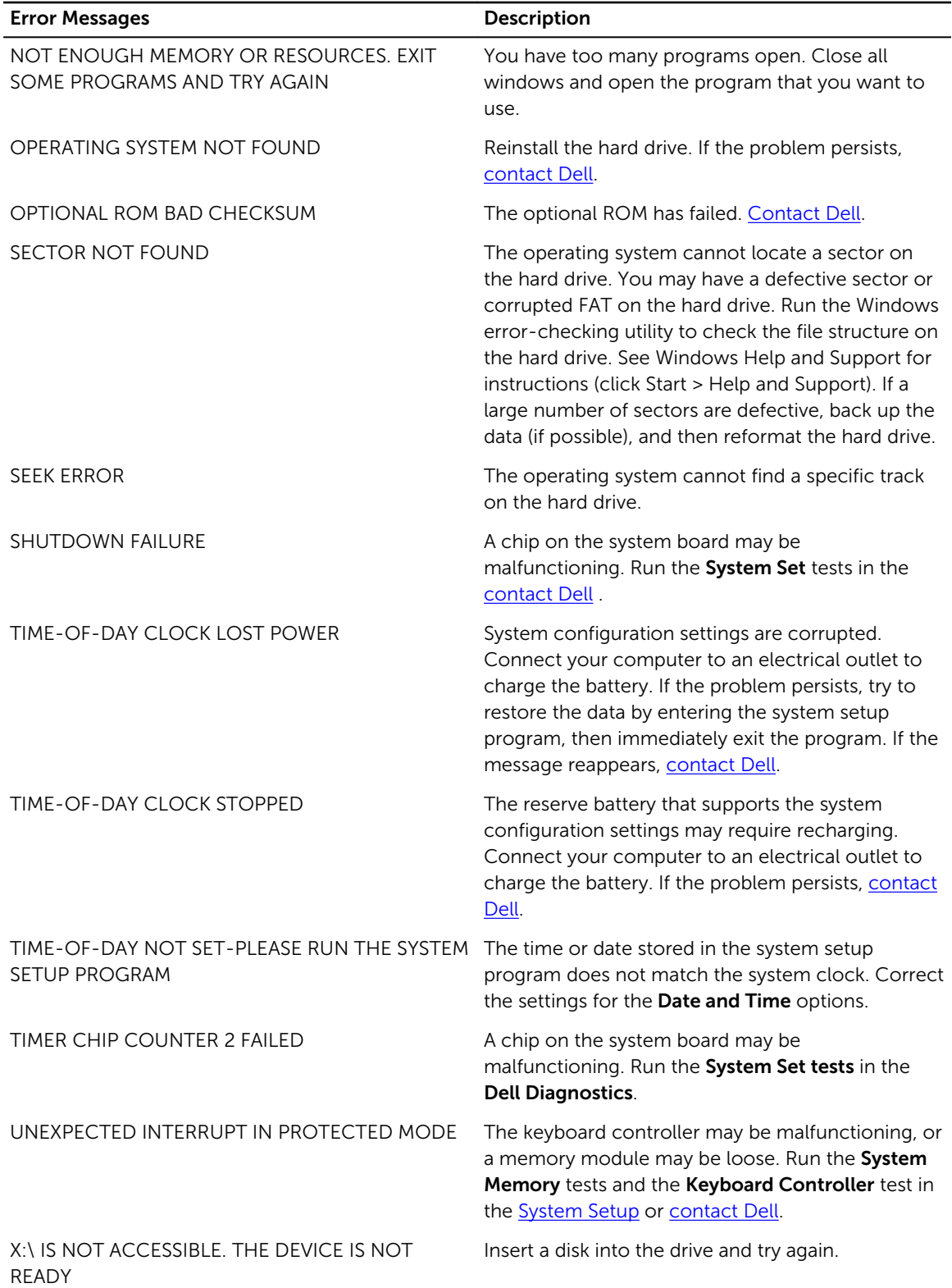

# <span id="page-23-0"></span>System Error Messages

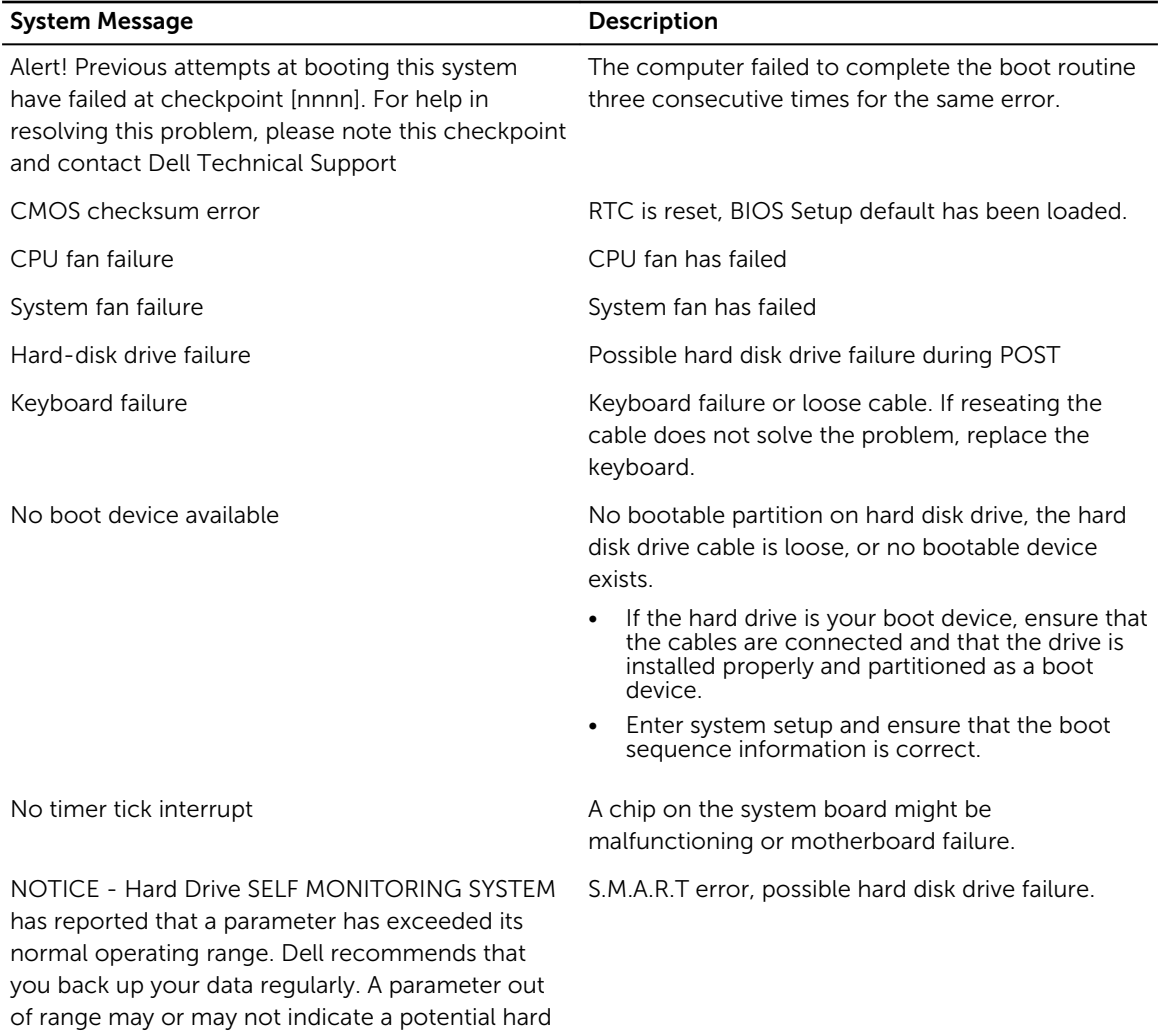

drive problem

4

# <span id="page-24-0"></span>System Setup Overview

System Setup allows you to:

- change the system configuration information after you add, change, or remove any hardware in your computer.
- set or change a user-selectable option such as the user password.
- read the current amount of memory or set the type of hard drive installed.

Before you use System Setup, it is recommended that you write down the System Setup screen information for future reference.

CAUTION: Unless you are an expert computer user, do not change the settings for this program. Certain changes can cause your computer to work incorrectly.

#### Accessing System Setup

- 1. Turn on (or restart) your computer.
- 2. After the white Dell logo appears, press <F2> or <F12> immediately.

The System Setup page displays.

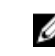

 $\mathbb Z$  NOTE: If you wait too long and the operating system logo appears, continue to wait until you see the desktop. Then, shut down or restart your computer and try again.

## System Setup Options

#### Table 1. — Main

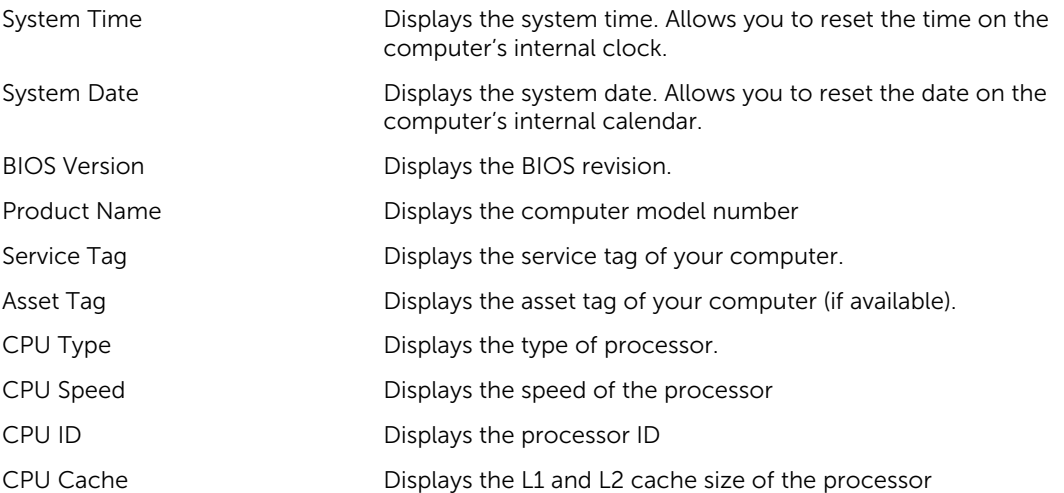

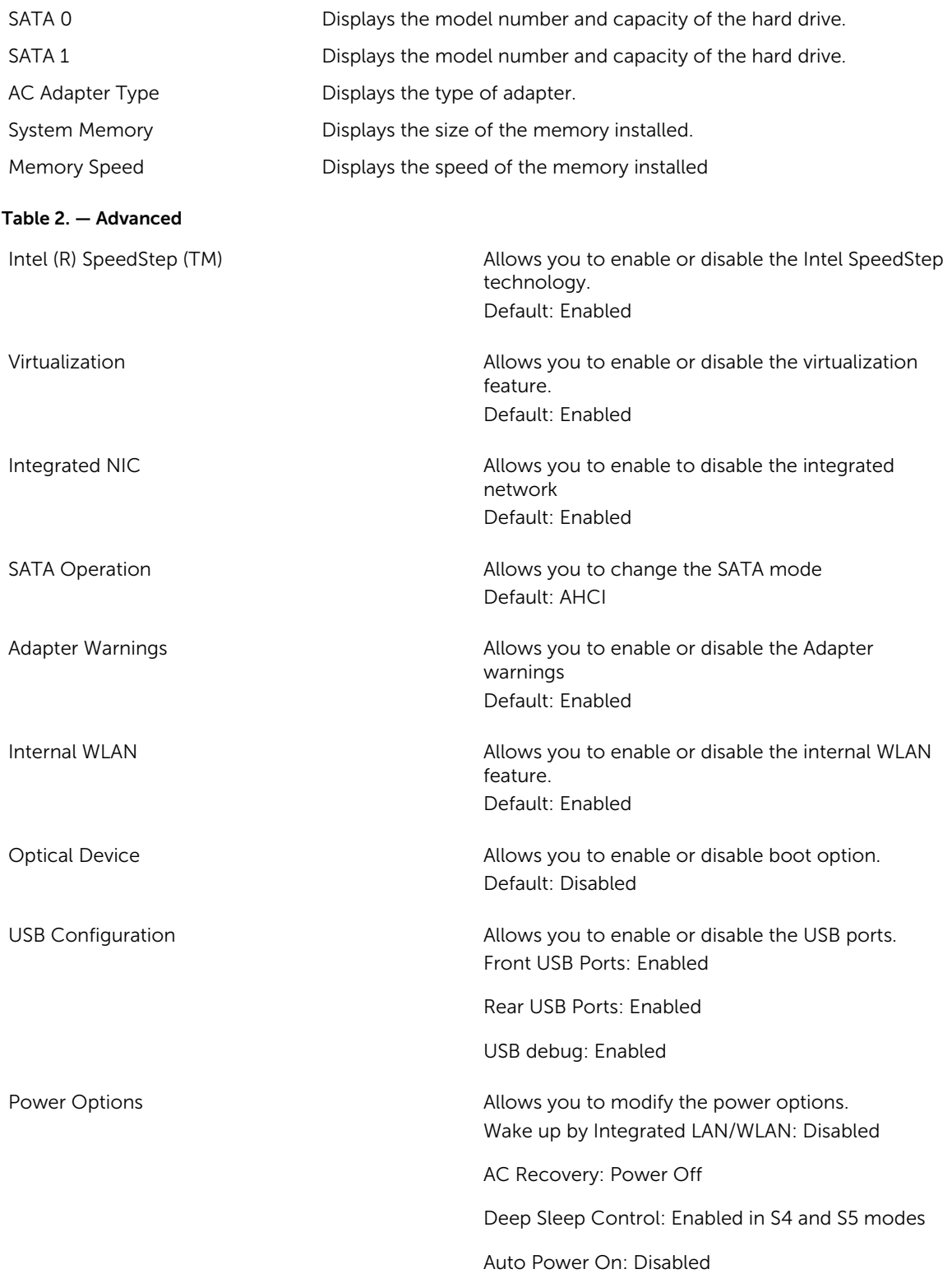

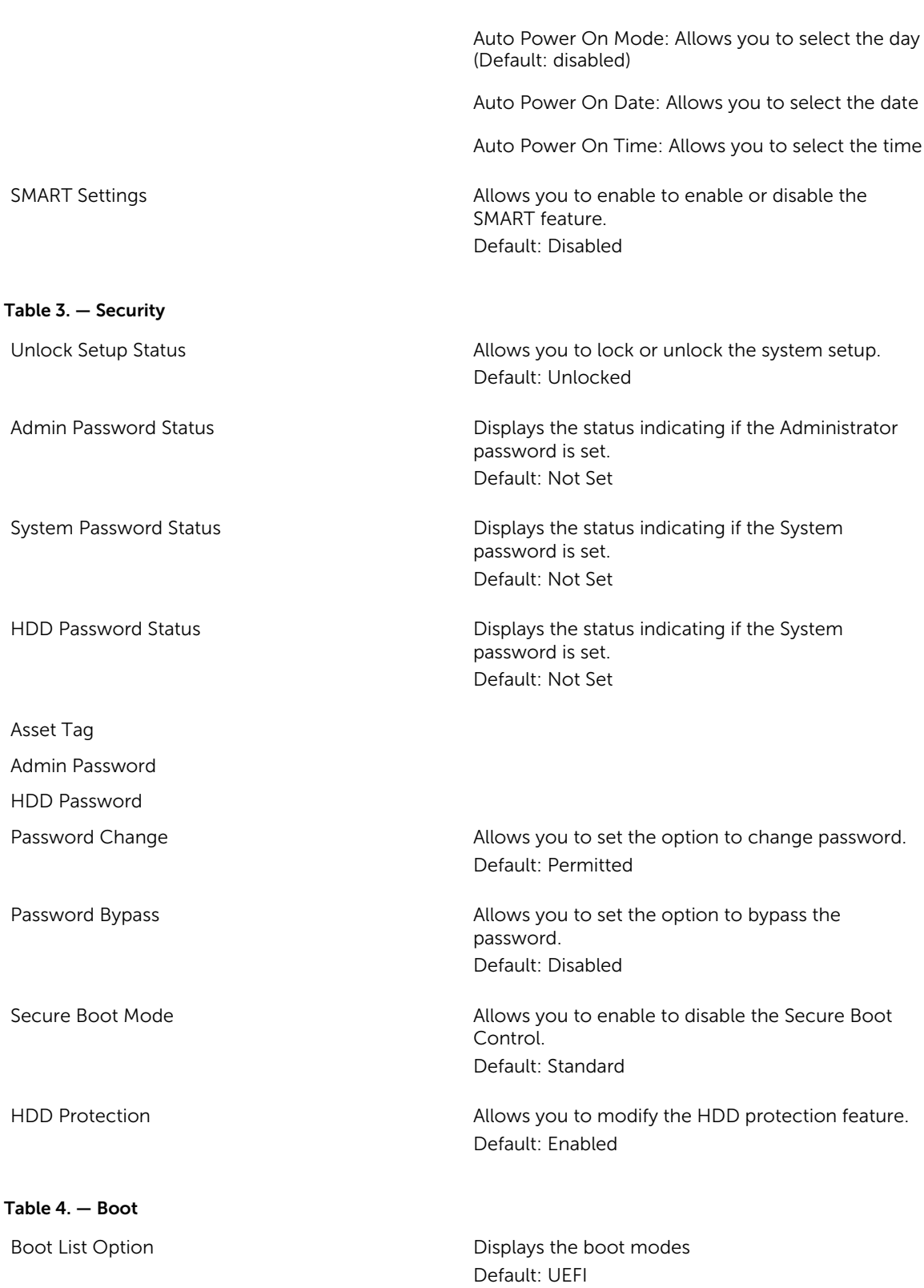

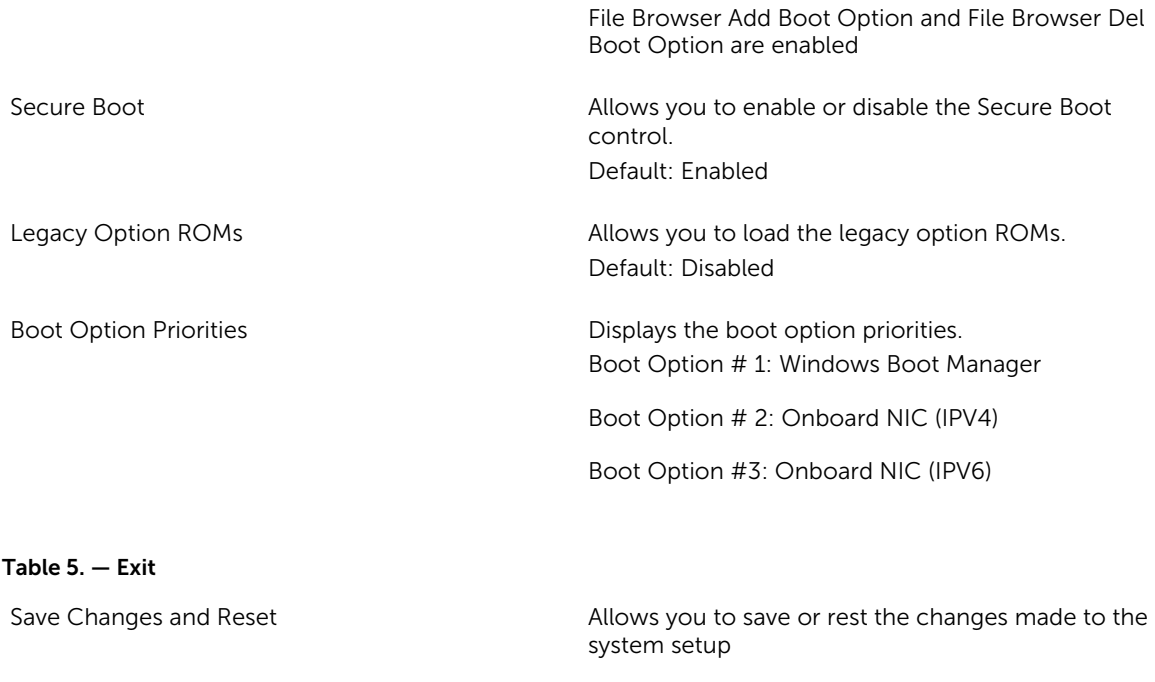

- 1. Allows you to discard the changes made to the system setup
- 2. Allows you to restore the system setup options to default
- 3. Allows you to discard the changes made to the system setup
- 4. Allows you to save the changes made to the system setup

# <span id="page-28-0"></span>Specifications

NOTE: Offerings may vary by region. The following specifications are only those required by law to ship with your computer. For more information about the configuration of your computer, go to Help and Support in your Windows operating system and select the option to view information about your computer.

#### Table 6. — Processor

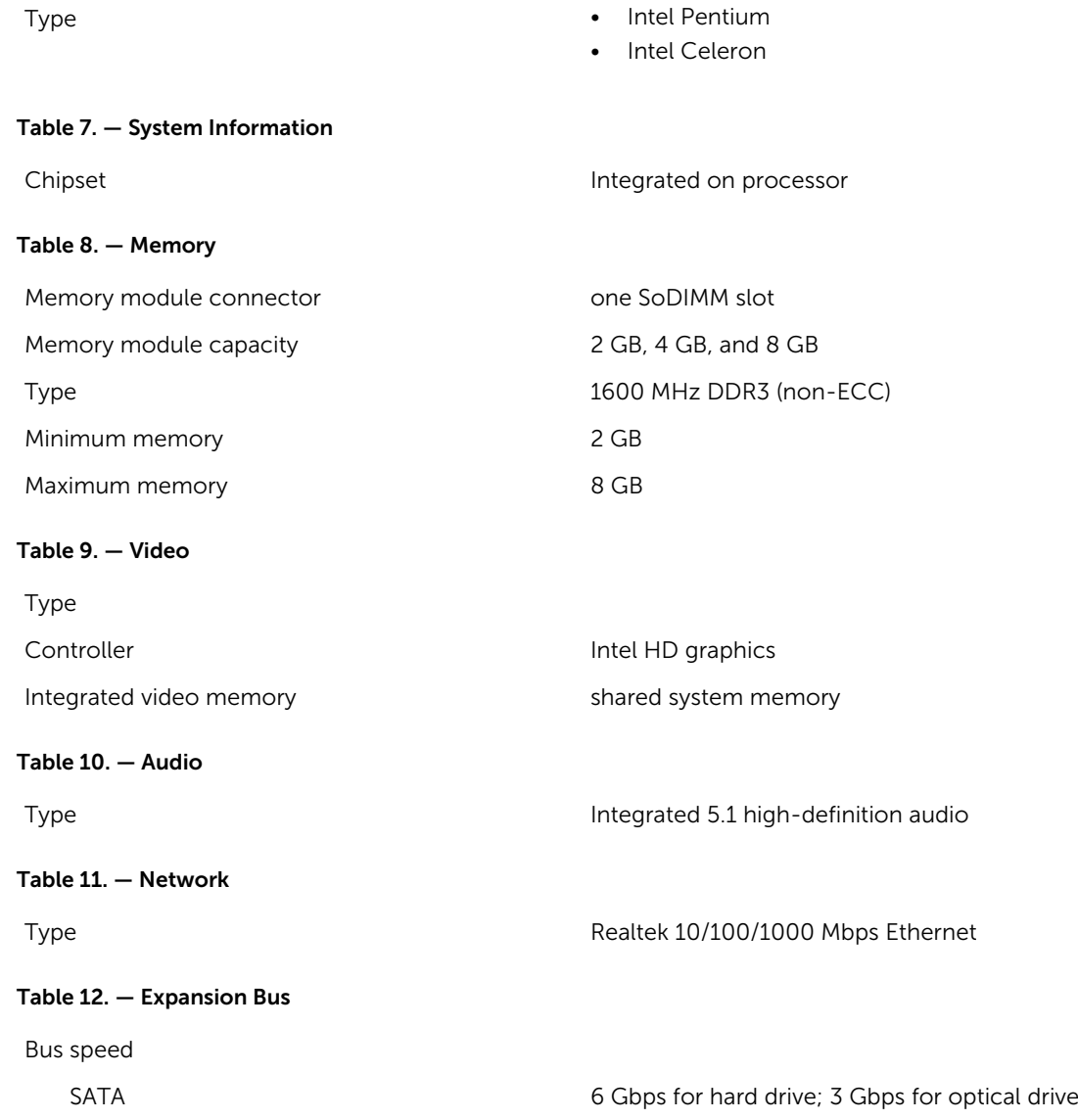

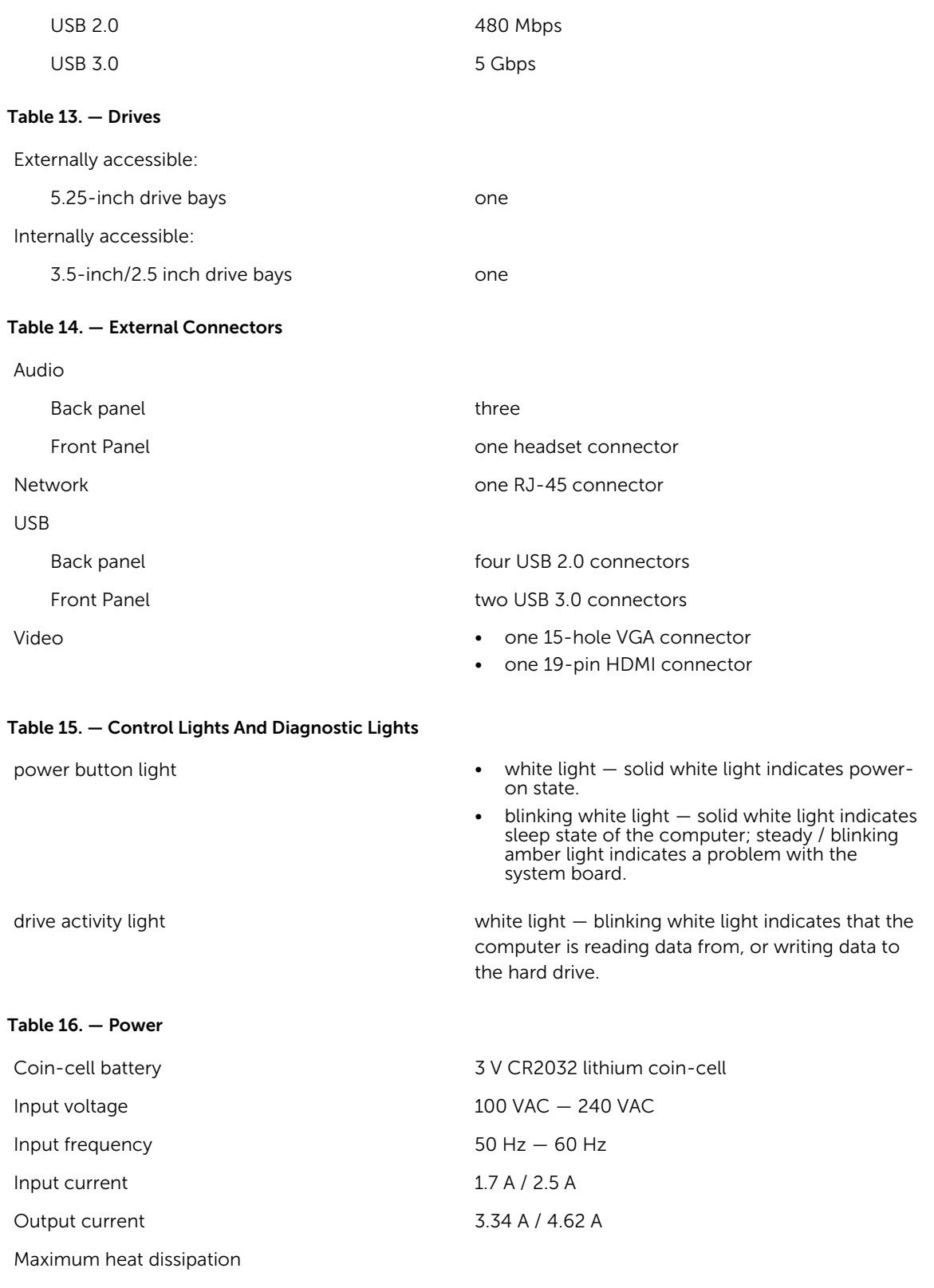

 $\mathbb Z$  NOTE: Heat dissipation is calculated by using the power supply wattage rating.

#### Table 17. — Physical Dimensions of Chassis

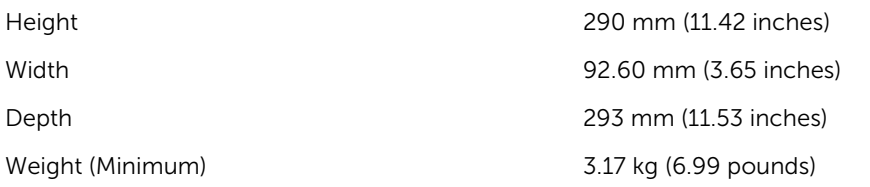

#### Table 18. — Environmental Specifications

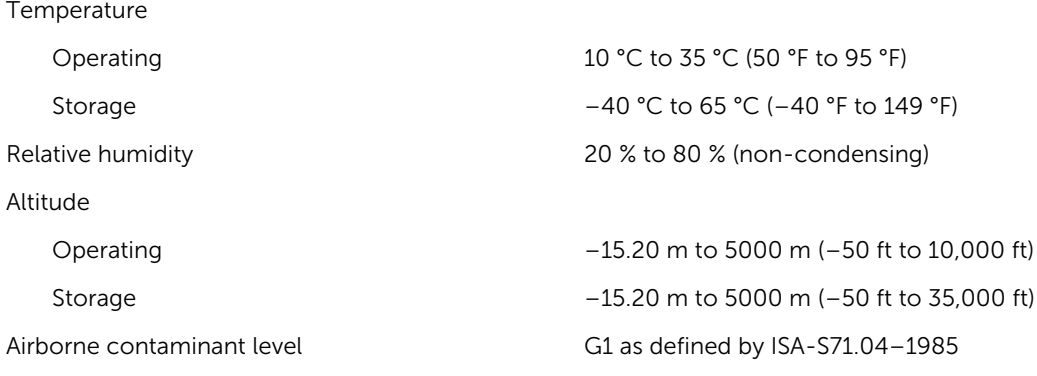

# <span id="page-31-0"></span>Contacting Dell

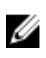

NOTE: If you do not have an active Internet connection, you can find contact information on your purchase invoice, packing slip, bill, or Dell product catalog.

Dell provides several online and telephone-based support and service options. Availability varies by country and product, and some services may not be available in your area. To contact Dell for sales, technical support, or customer service issues:

- 1. Visit dell.com/support.
- 2. Select your support category.
- **3.** Verify your country or region in the Choose a Country/Region drop-down menu at the top of page.
- 4. Select the appropriate service or support link based on your need.